## **Как работает мобильный платеж с помощью операционной системы Android™.**

## **Шаг 1: Регулирование параметров настройки системы**

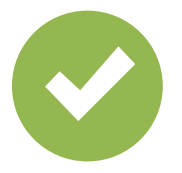

Выберите «Мобильный платеж» как стандартное платежное приложение.

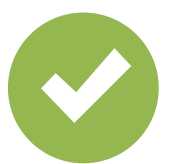

Активируйте «функцию NFC» («связь в близком поле»).

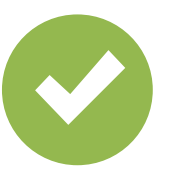

Активируйте действительный метод разблокирования.

## **Шаг 2: Управление цифровыми картами**

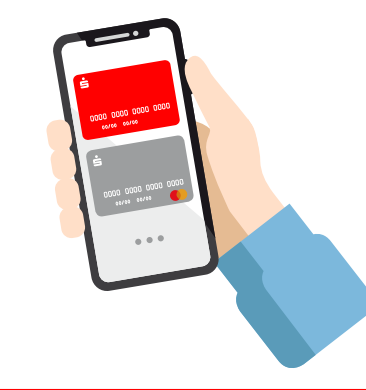

Выберите стандартную карту или один раз отметьте карту для следующего платежа.

## **Шаг 3: Оплата**

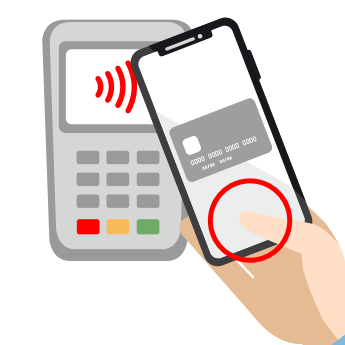

Разблокируйте смартфон и поднесите его для оплаты к терминалу. Готово!

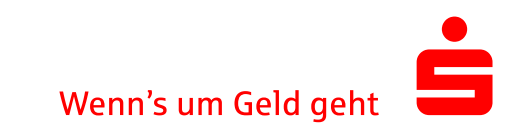